# **Paper Materials Ordering Guide**

# 2023-2024

Published April 12, 2024 *Prepared by Cambium Assessment, Inc.* 

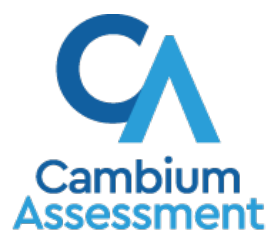

Descriptions of the operation of Cambium Assessment, Inc. (CAI) systems are property of Cambium Assessment, Inc. and are used with the permission of CAI.

# **Paper Ordering in TIDE**

This guide provides instructions on how District Administrator (DA), District Coordinator (DC), and School Coordinator (SC) users can place orders in the Test Information Distribution Engine (TIDE) for IDAA and ISAT paper test materials.

#### **Paper Materials**

[Table 1](#page-1-0) lists the paper test materials available to order in TIDE.

<span id="page-1-0"></span>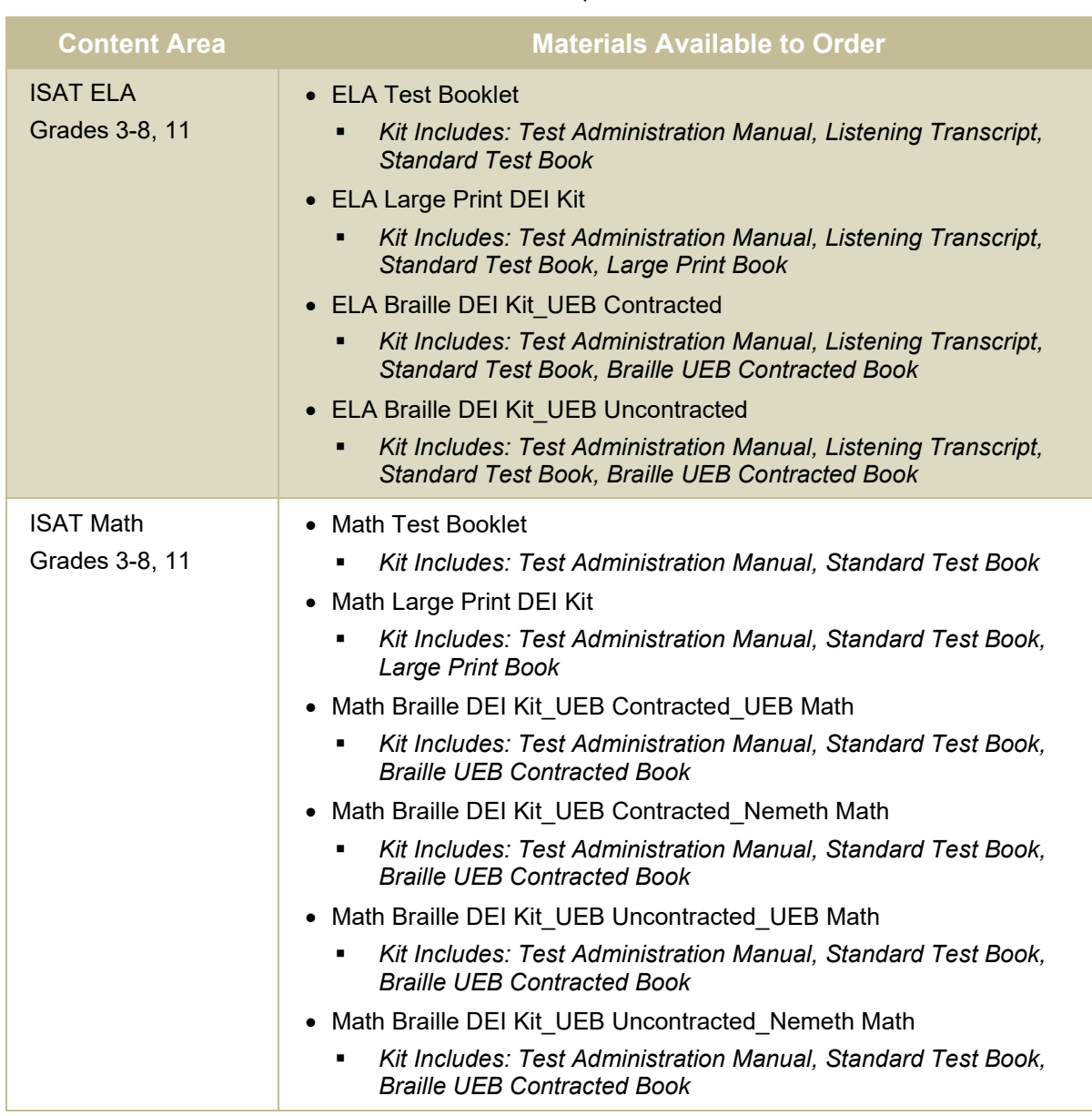

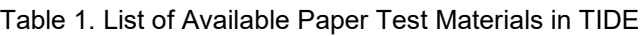

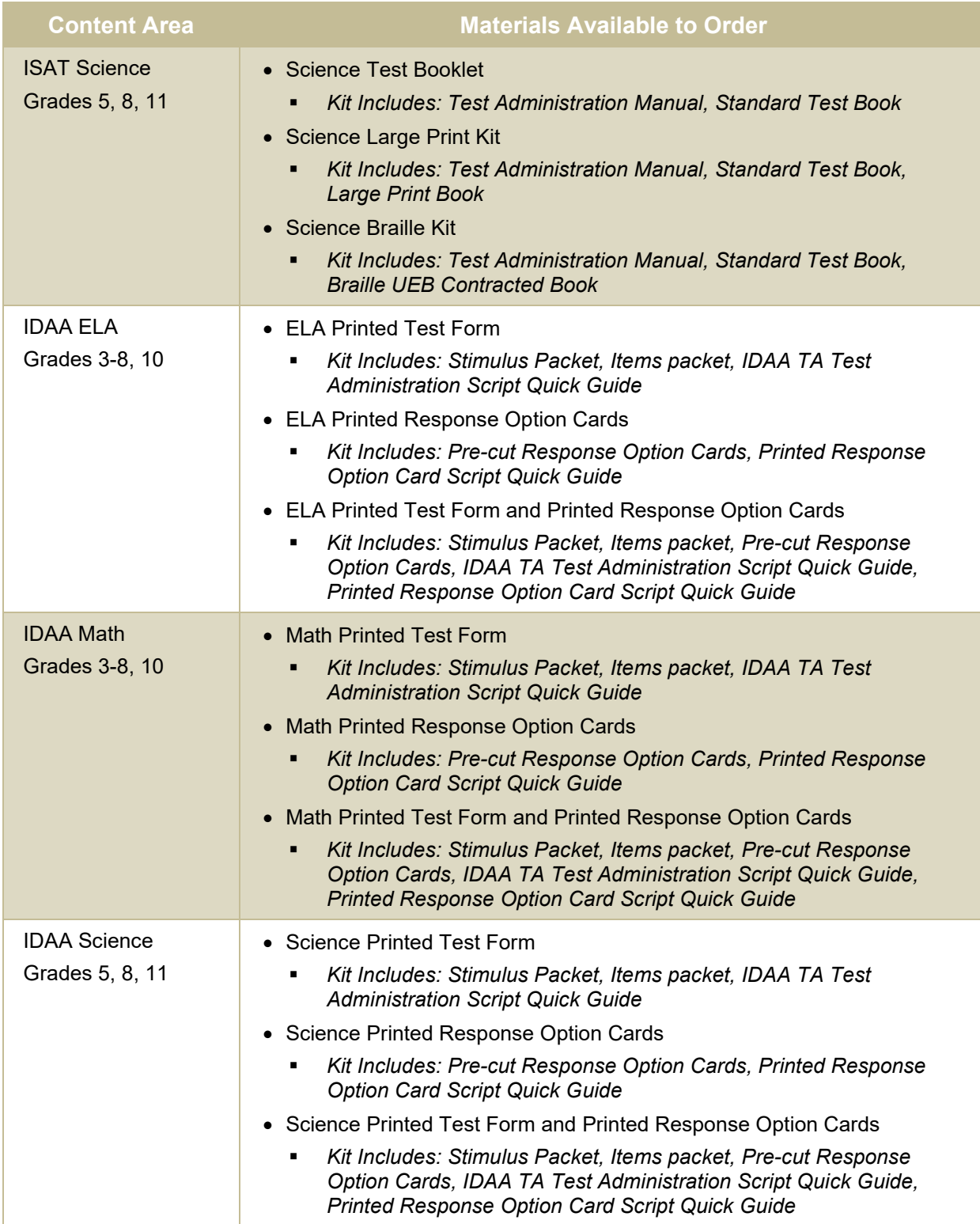

**Note:** For ISAT paper test materials, students need to have *ISAT Paper Tester* set to **Yes** and for IDAA paper test materials, students need to have *IDAA Fixed Form* set to **Yes** on their *View/Edit Student* page.

## **Log In**

- 1. Open your web browser and navigate to the Idaho Portal a[t https://idaho.portal.cambiumast.com/.](https://idaho.portal.cambiumast.com/)
- <span id="page-3-0"></span>**2.** Click the **ISAT Assessments** or **Idaho Alternate Assessments** card (se[e Figure 1\)](#page-3-0).

Figure 1. Portal Assessment Cards

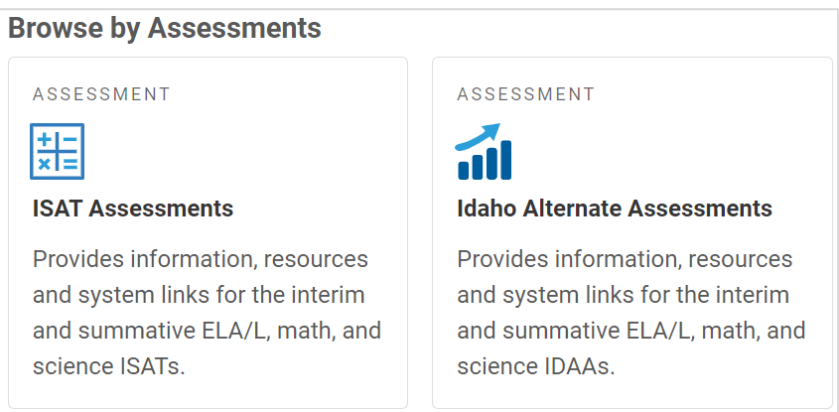

<span id="page-3-1"></span>**3.** Click the **TIDE** card (see [Figure 2\)](#page-3-1). The *Login* page appears (see [Figure 3\)](#page-4-0).

Figure 2. TIDE Card

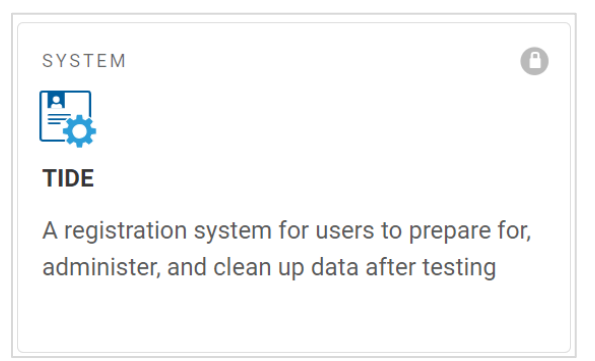

# <span id="page-4-0"></span>Figure 3. Login Page Login **Email Address** Password Forgot Your Password? **Secure Login First Time Login This School** Year? The password you used during the previous school year has expired. Request a new one for this school year. **4.** Enter your email address and password. Then click **Secure Login**.

- **5.** Depending on your user role, TIDE may prompt you to select a role, district, or school.
- **6.** The TIDE dashboard appears (see [Figure 4\)](#page-4-1).

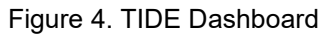

<span id="page-4-1"></span>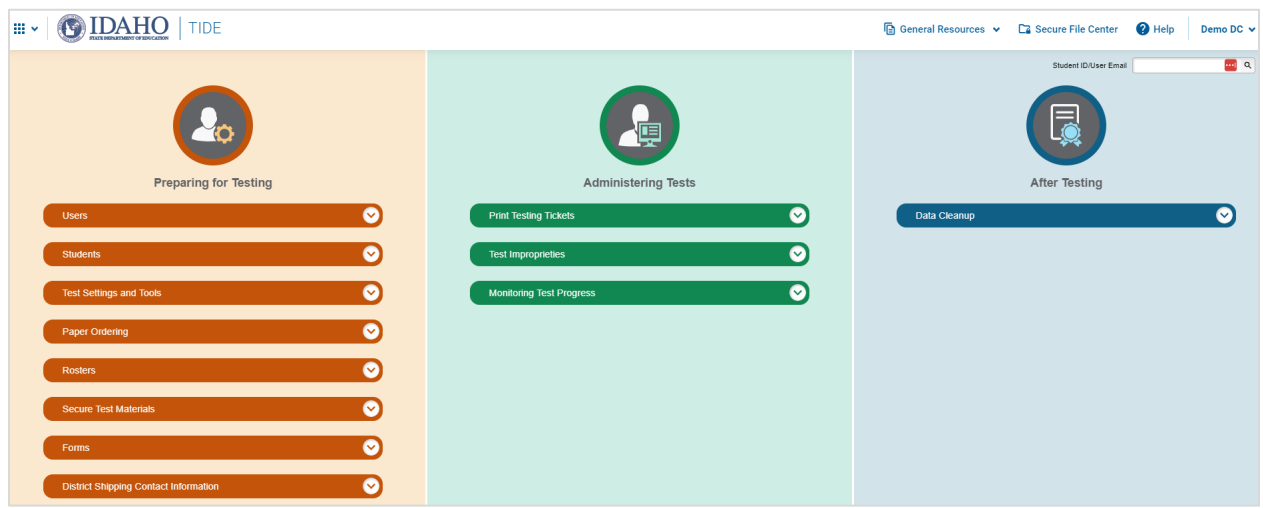

### **How Users Manage Orders for Paper Testing Materials**

This section describes how to set up the contact information of the person serving as a district-level or a school-level test coordinator, how to establish the shipping address to which all district-level or schoollevel orders for testing materials are shipped, and how to order paper testing materials. This section also describes how to track order shipments and returns.

#### **How Set Up Point of Contact and Shipping Information**

District can assign someone to serve as a district-level or a school-level test coordinator. This person serves as the overall contact for all testing matters within the district or school. When sending announcements regarding TIDE or other testing applications, CAI uses the test coordinator's email address. In addition, you must establish an address to which all district-level or school-level orders for testing materials or reports are shipped.

- **1.** From the **District Shipping Contact Information** task menu on the dashboard, select **District Shipping Contact Information**. The **District Shipping Contact Information** page appears (see [Figure](#page-5-0)  [5\)](#page-5-0).
- **2.** From the *Search Contact Info Report* drop-down list, select an entity (district or school) as applicable.
- **3.** Next, make selections from the district and school drop-down lists as applicable.
- <span id="page-5-0"></span>**4.** Select **Search**.

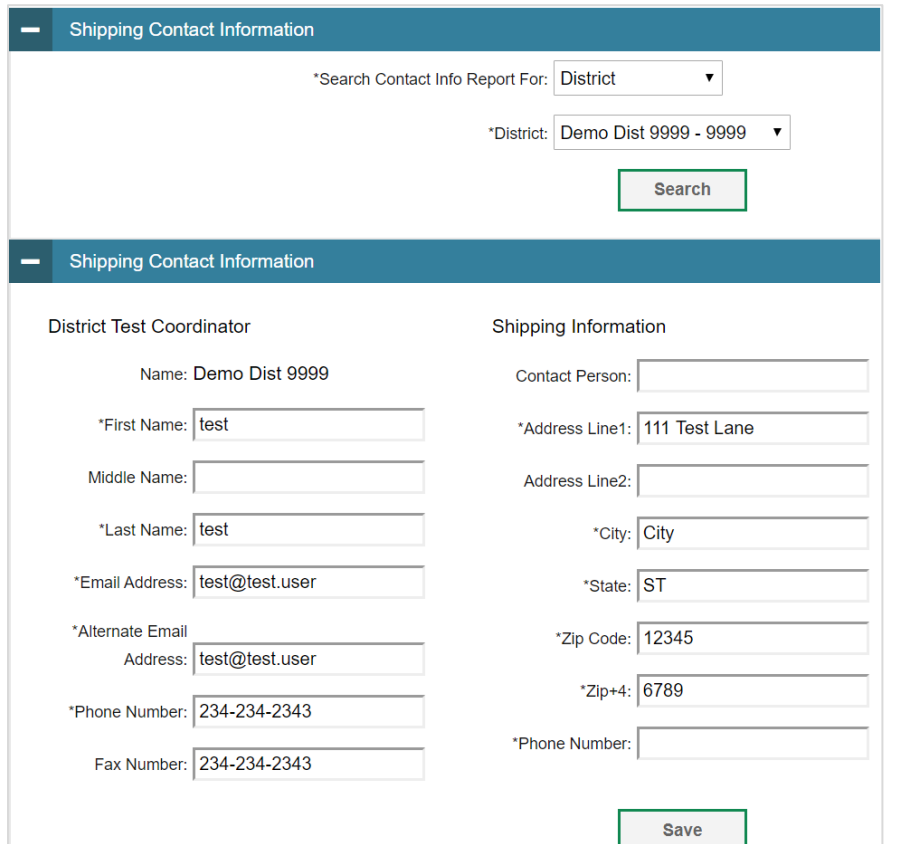

#### Figure 5. District Shipping Contact Information

- **5.** When the report appears, verify or enter information in the *District Coordinator Information* panel.
- **6.** Verify or enter information in the *Shipping Information* panel. Post Office (P.O.) boxes are not allowed for a shipping address.
- **7.** Select **Save**.

#### **How Users Place Orders During the Paper Ordering Window**

- **1.** From the **Paper Ordering** task menu on the TIDE dashboard, select **Paper Orders**. The *Paper Orders* form appears. Note the *Contact Info* panel will appear above the *Paper Orders* form.
- **2.** In the *Contact Info* panel, do the following:
	- a. Verify or enter information in the *District Assessment Coordinator Information* panel.
	- b. Verify or enter information in the *Shipping Information* panel. Post Office (P.O.) boxes are not allowed for a shipping address.
	- c. Select **Verify**, and then select **Continue** in the confirmation message that appears. If contact information is not established, you will not be able to proceed.
- **3.** Next, under the *Search for Orders* panel, do one of the following:
	- a. Mark **District** (if available) to place an order for an entire district.
	- b. Mark **School** and choose a school from the dropdown menu to place an order for an individual school (see [Figure 6\)](#page-6-0).

Figure 6. Search for Orders

<span id="page-6-0"></span>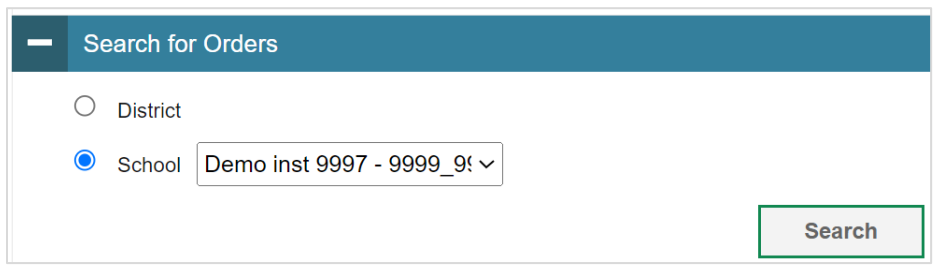

<span id="page-6-1"></span>**4.** Select **Search**. A list of paper materials available for ordering appears (see [Figure 7\)](#page-6-1).

#### Figure 7. List of Paper Materials to Order

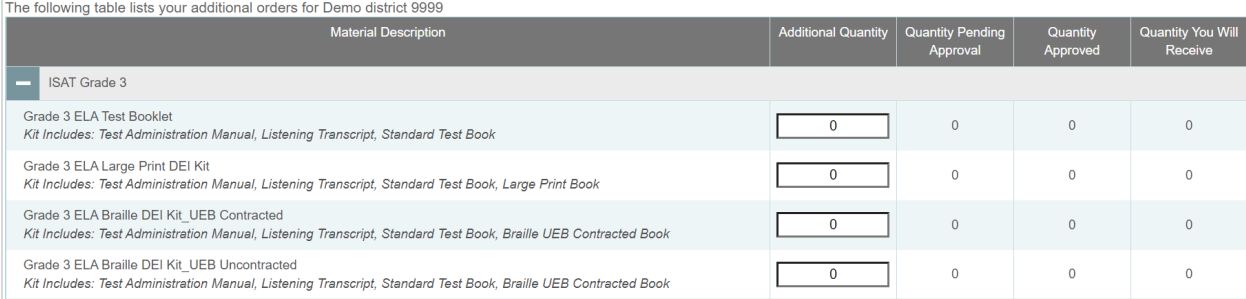

- **5.** In the list of orders, review the number in the Quantity Approved column; this is the amount of each item you are scheduled to receive. If orders have not yet been placed, this amount will be 0.
- **6.** If the Quantity Approved is incorrect, enter a different number in the Additional Quantity column.
- **7.** Select Save Orders.
- **8.** Select Submit to submit your order.

#### **How Users Track Shipments of Paper Testing Materials**

You can view tracking reports showing the status of inbound shipments of testing materials.

- **1.** From the **Paper Ordering** task menu on the TIDE dashboard, select **Track Shipments**. The *Track Shipments* page appears.
- **2.** To view the shipping company's tracking report, select its tracking number.

Figure 8. Track Shipments Page: Shipment Tracking Panel

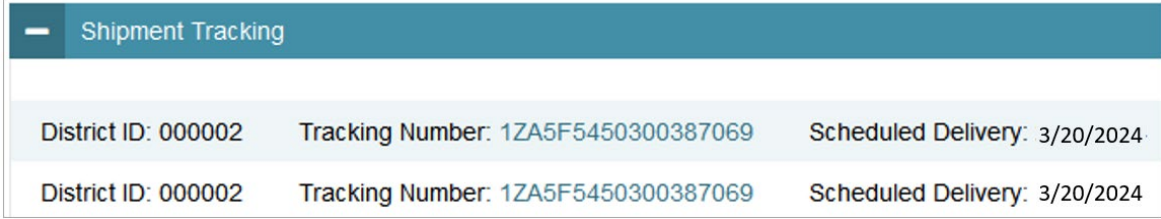

#### **How Users View Order History Reports**

You can review the order history of testing materials for your school or district.

- **1.** From the **Paper Ordering** task menu on the TIDE dashboard, select **Order History**. The *Order History* page appears.
- **2.** To view the order details, select the order number in the Order Number column. The Order Details form appears.
- **3.** To view the order's tracking report, select  $\begin{bmatrix} \mathbb{C}^1 & \mathbb{C}^1 \end{bmatrix}$
- **4.** To view the order's packing lists, manifests, and security checklists, select **8**.

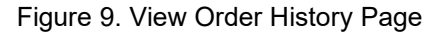

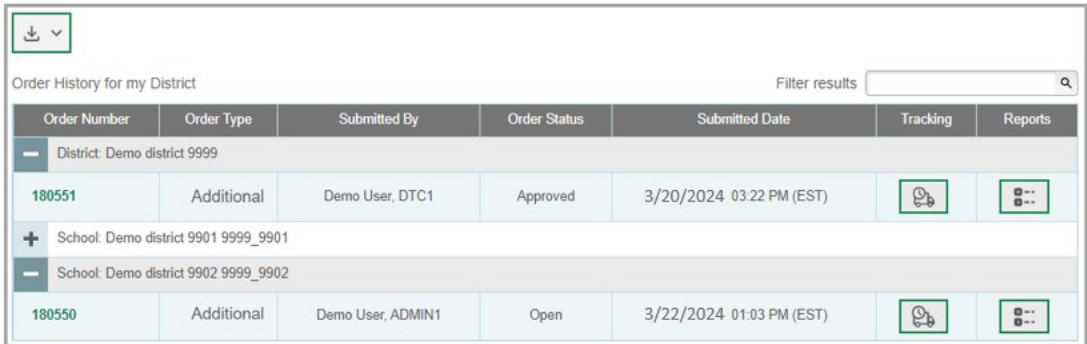

#### **How Users View Order Summary Reports**

You can review reports for your school's or district's open orders.

**1.** From the **Paper Ordering** task menu on the TIDE dashboard, select **Order Quantity Reports**. The **Order Quantity Report** page appears (see [Figure 10\)](#page-8-0).

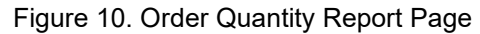

<span id="page-8-0"></span>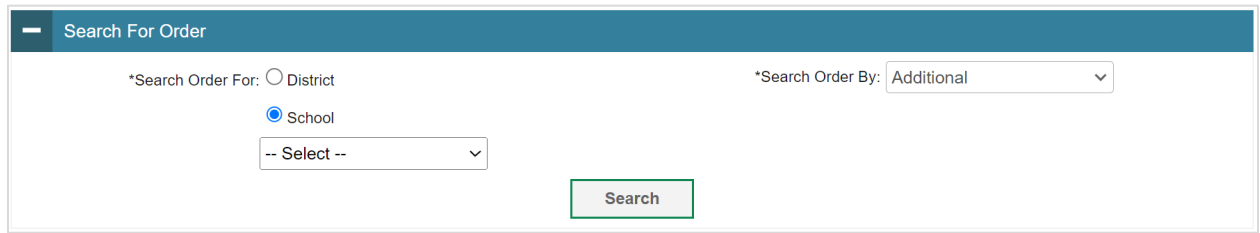

- **2.** Under *Search Order For*, do one of the following:
	- Mark **District** (if available) to review orders for an entire district.
	- Mark **School**, and then select a school, to review orders for an individual school.
- **3.** From the **Search Order By** drop-down list, mark the checkboxes for **Additional**, to include those types of orders in the report.
- **4.** Select **Search**. The order report appears.